# **Exploring Our Family History Web Site Frequently Asked Questions**

### **Q. The site is asking for a user name and password. What do I do?**

A. You have to be registered. Before registering, review the "List of Individuals" and Descendant Trees". If you think there may be a person of interest, contact me from the email address on the Home page. If we can establish that your family is on this site, then I will send you information to get onto the site.

### **Q. How do I find someone?**

A. If you know a name, simply type in the "Last Name" "First Name" fields and press ENTER.

If you don't have a clear picture of who to find, click on "Surnames"

The "advanced search" link allows you to enter more information.

### **Q. Can I view this as a document that I can save and print?**

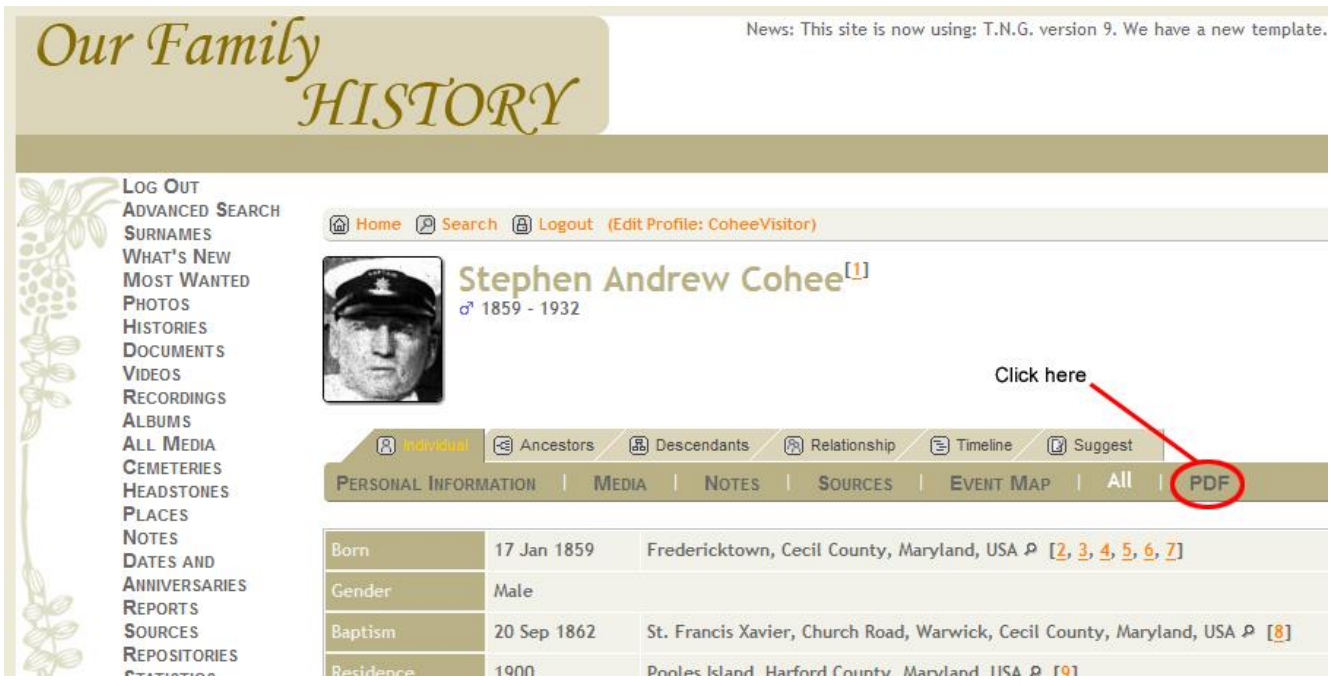

A. Click on the PDF tab and the information will appear in a document format.

## **Q. How do I find an individual's ancestors?**

A. Once you locate an individual and their personal information is displayed, you will notice six tabs (Individual, Ancestors, Descendants, Relationship, Timeline and Edit). The easiest method is to press the Ancestors tab. This will show you a graphical display of both the paternal and maternal ancestors.

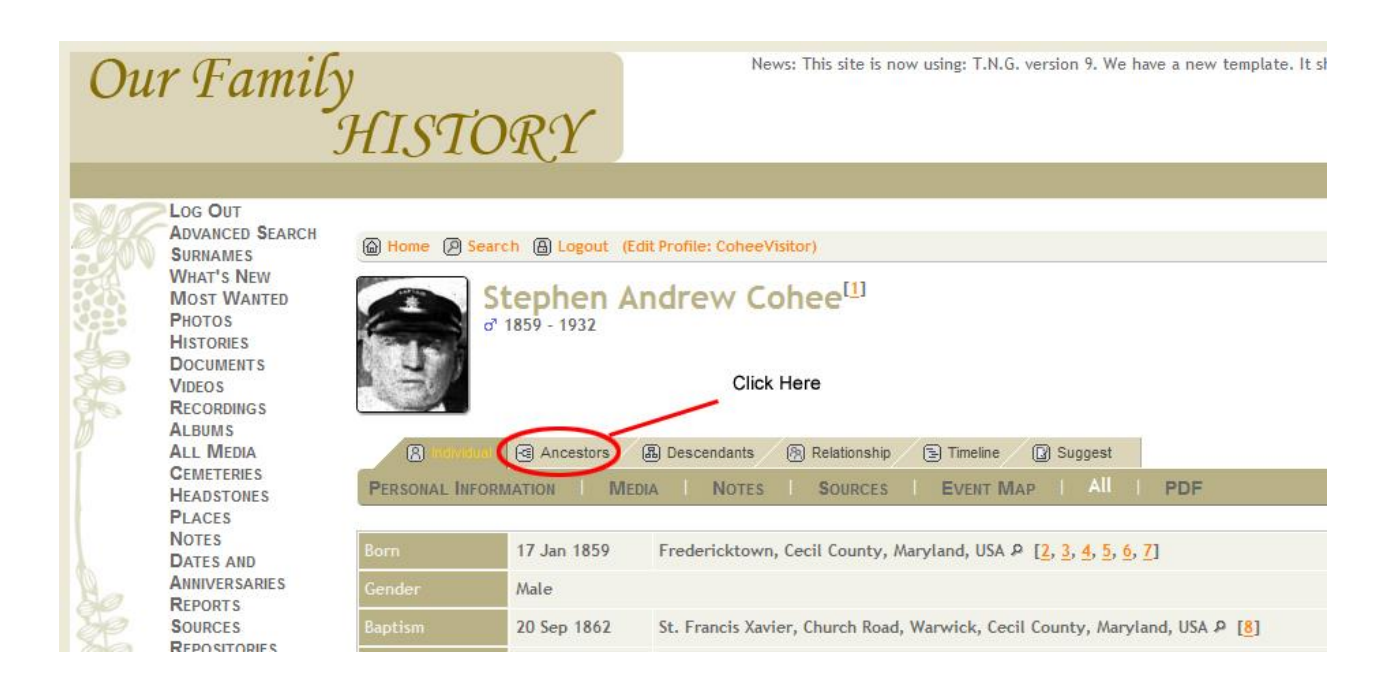

Once you have the ancestor chart displayed, you can see additional ancestors. Click on the arrows located at the far right ancestor.

Ancestors can be displayed in a number of formats: Standard, Compact, Box, Text, Ahnentafel, and Photos & History. Try clicking on the various options and see which one works best for you.

## **Q. What if I want to see an individual's descendants?**

A. Next to the Ancestors tab is a tab marked Descendants. That will display the descendants of an individual in a graphical format. There are a couple of different formats that descendants can be displayed. Try switching between the Standard and Register format to display information the way that works best for you.

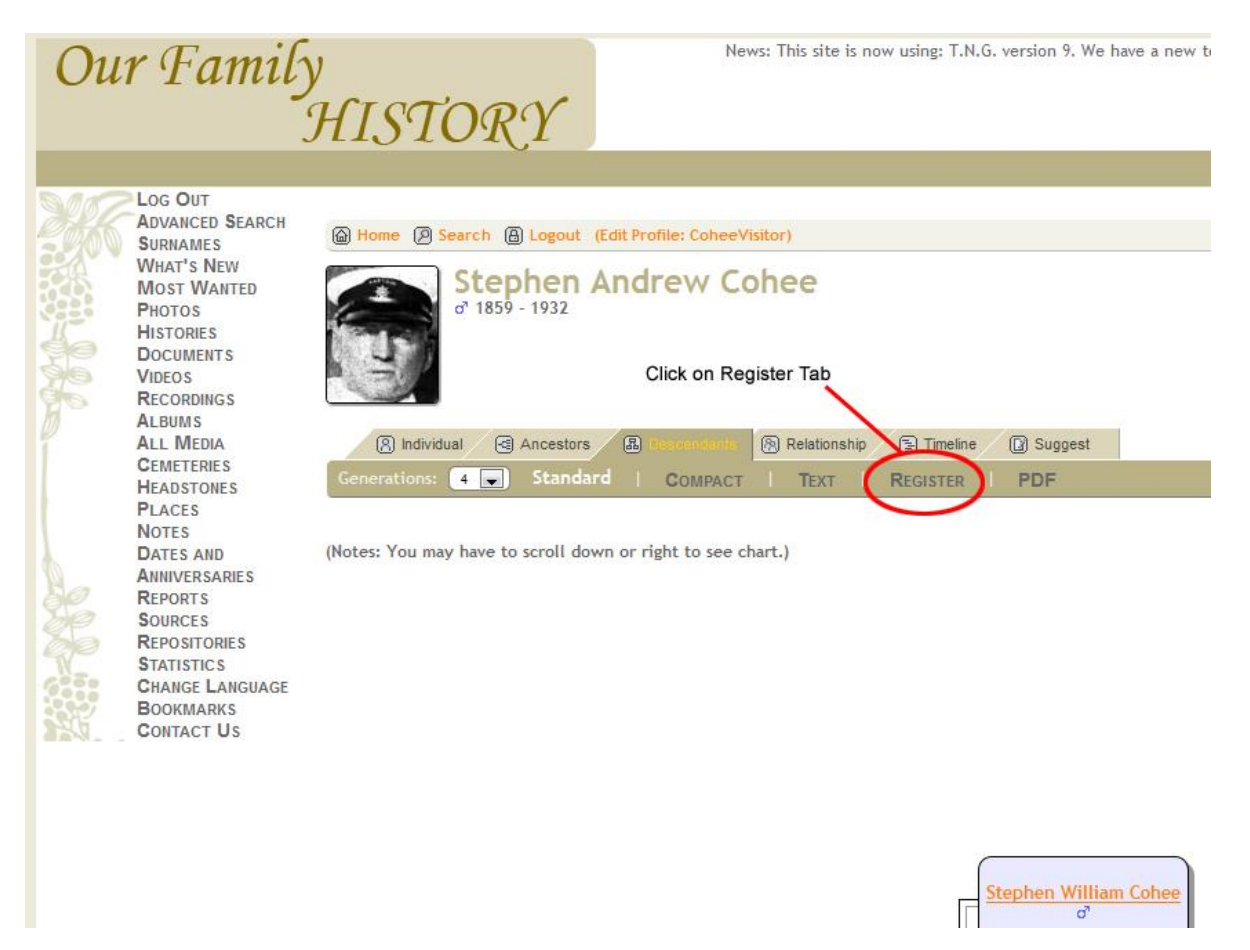

# **Q. I am in Register format and I want to see the descendants of an individual. How do I do that?**

A. Press the descendant icon next to the descendant you wish to display.

Our Family HISTORY

News: This site is now using: T.N.G. version 9. We have a new te

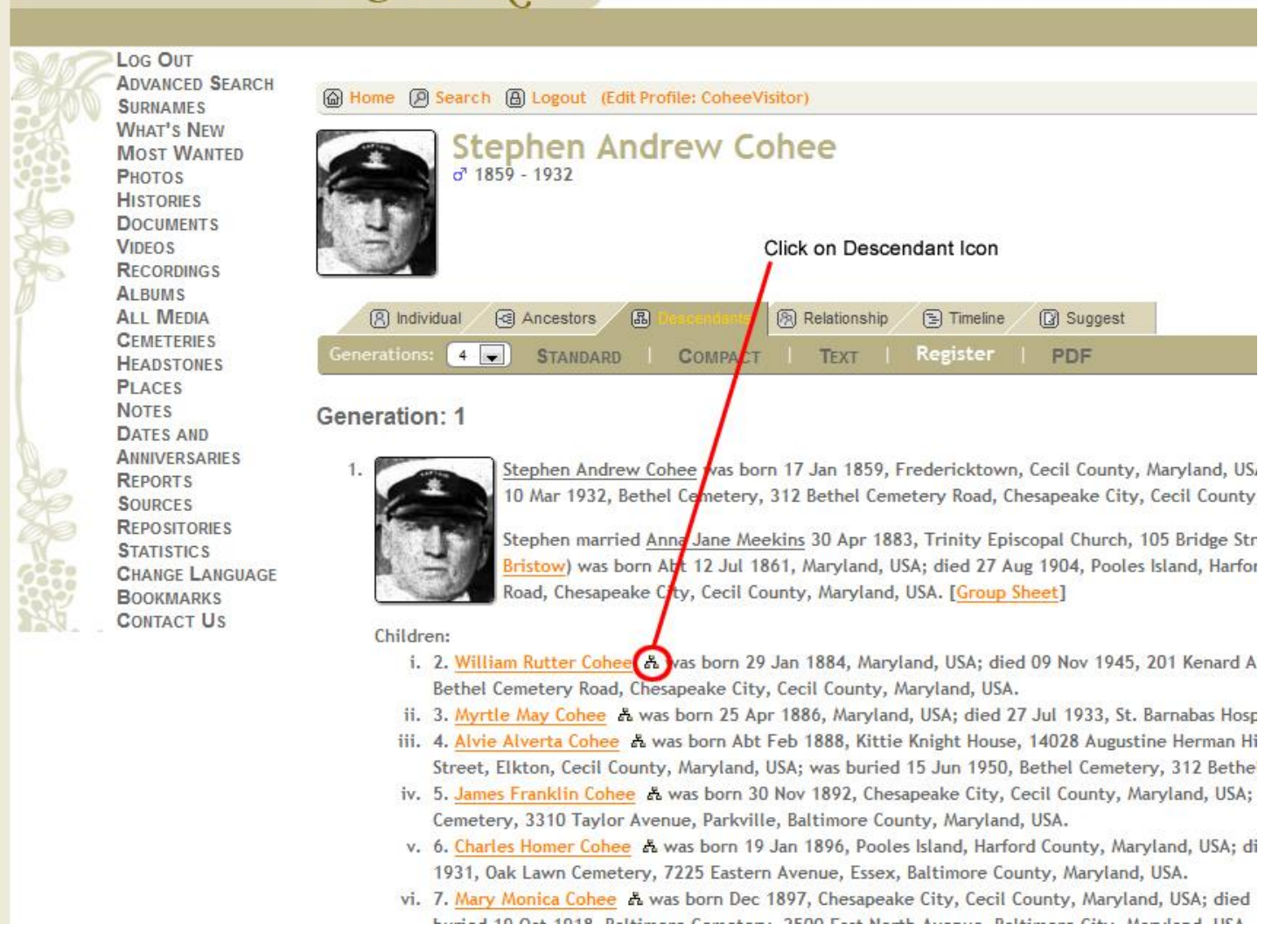

### **Q. Is there a way to tell if two individuals are related?**

A. Yes, the Relationship tab will show a graphic display of all the people between two relatives. To use this function, locate the first individual and then press the Relationship tab. Then use the find button to locate the second person to be displayed. Once you have the two people selected click the calculate button to display their relationship.

### **Q. If I see a mistake in the information presented can I correct it?**

A. The suggestion tab allows you to send corrections, updates, comments or any other information to the database administrator. Information on which individual you are referencing is automatically attached to the message when you make a suggestion using the Suggestion tab. The database administrator will take your suggestion and add it to the database in the next web update cycle.

#### **Q. Is there a way to print the display without all the headers and icons?**

Yes, just click on the Print link located on the right and below the Find, Media and Info links. A format that is simplified for printing is presented and you can use the print function of your browser to print the page.

#### **Q. What if I get lost and want to return to the starting point?**

A. Click on the Home link at the top of the page. You will return to the Main Search page.

### **Q. What are the three drop-down boxes for that are located on the upper right of the page?**

A. The Find, Media and Info links let you access additional information that is contained in the database. You can hover your mouse pointer over each to see the types of detailed information that is available on the site. Note, the site is still expanding and some of the items may take you to areas where we are still working.

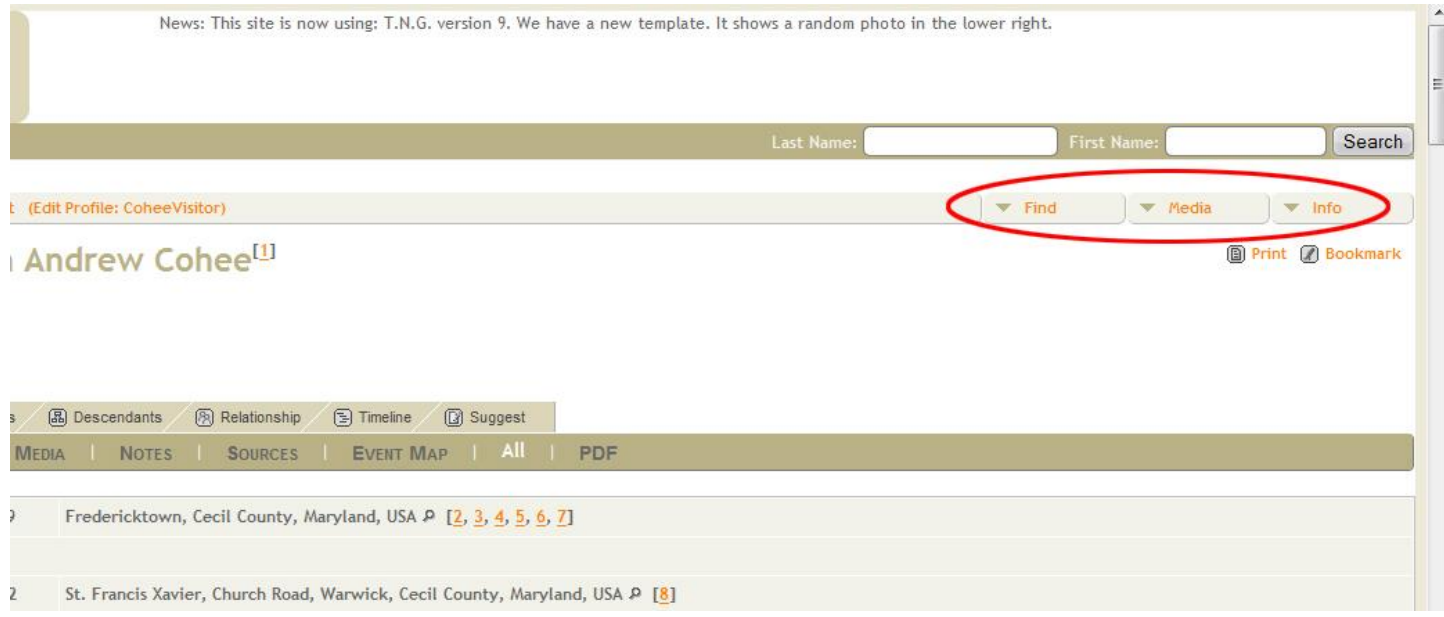

Updated 30 September 2015 Copyright 2008-2015 Stephen A Conner